# **Oracle® Enterprise Manager Ops Center**

Keeping Your Firmware Up-to-Date

12*c* Release 1 (12.1.2.0.0)

#### **E27342-02**

November 2012

This guide provides an end-to-end example for how to use Oracle Enterprise Manager Ops Center.

#### **Introduction**

This guide describes how to keep your firmware up-to-date in your data center.

Oracle Enterprise Manager Ops Center uses firmware profiles to provision, or update firmware on an asset. In this guide, you will be taken through the steps of how to download firmware images, run a firmware compliance report, and update the firmware in Oracle Enterprise Manager Ops Center.

You require the following roles to complete the procedures described here:

- Profile and plan admin Create and manage the firmware profiles and plans.
- Storage admin Setup the initial software library.
- Update admin Update the firmware.

Oracle Enterprise Manager Ops Center supports a wide variety of hardware resources. This release of Oracle Enterprise Manager Ops Center has been extended to support the firmware update of components such as RAID Controllers, Expanders, Disks and PDUs. You can now manage the firmware for a variety of hardware resources in Oracle Enterprise Manager Ops Center.

#### **What You Will Need**

You require the following to update the firmware in your systems:

- Enterprise Controller installed and configured in connected mode.
- A local software library setup to download the latest firmware updates.
- Discover and manage the server hardware for which you need to update the firmware.
- If you are uploading the firmware image, then the firmware image and the firmware metadata.

#### **Updating Your Firmware**

Complete the following tasks in this example to update the firmware using Oracle Enterprise Manager Ops Center:

[Storage Library Setup and Downloading Firmware Images](#page-1-0)

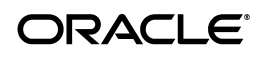

- [Uploading Firmware Images](#page-3-0)
- [Run a Firmware Compliance Report](#page-7-0)
- [Apply the Firmware Deployment Plan](#page-9-0)

#### <span id="page-1-0"></span>**Storage Library Setup and Downloading Firmware Images**

When you install and configure the Enterprise Controller, there is an Initial EC Library which is set as the default storage library to download the images from Knowledge Base.

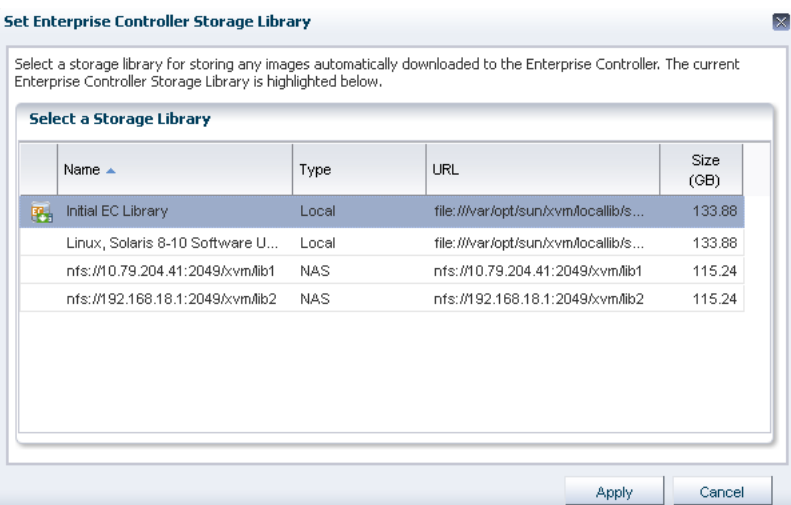

An automatic job is scheduled at run at 3.00 a.m daily to download the latest firmware images. The Enterprise Controller time is followed for the download schedule.

For the first time, the job takes around 1 to 2 hours to complete. Thereafter, only the latest released version of a firmware image are downloaded. You can view all the firmware images in the default library. You can also select the scheduled job and run the firmware image download job any time.

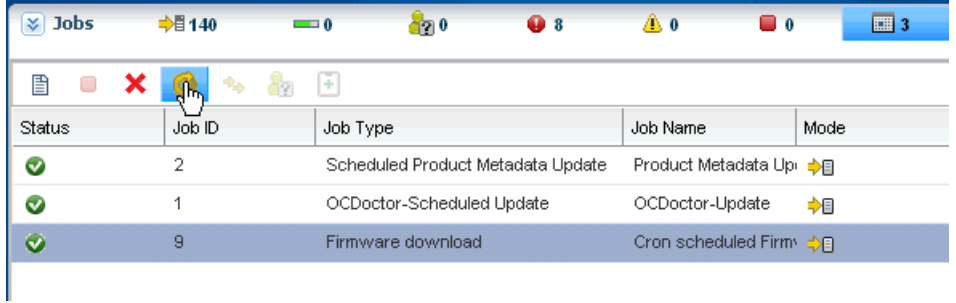

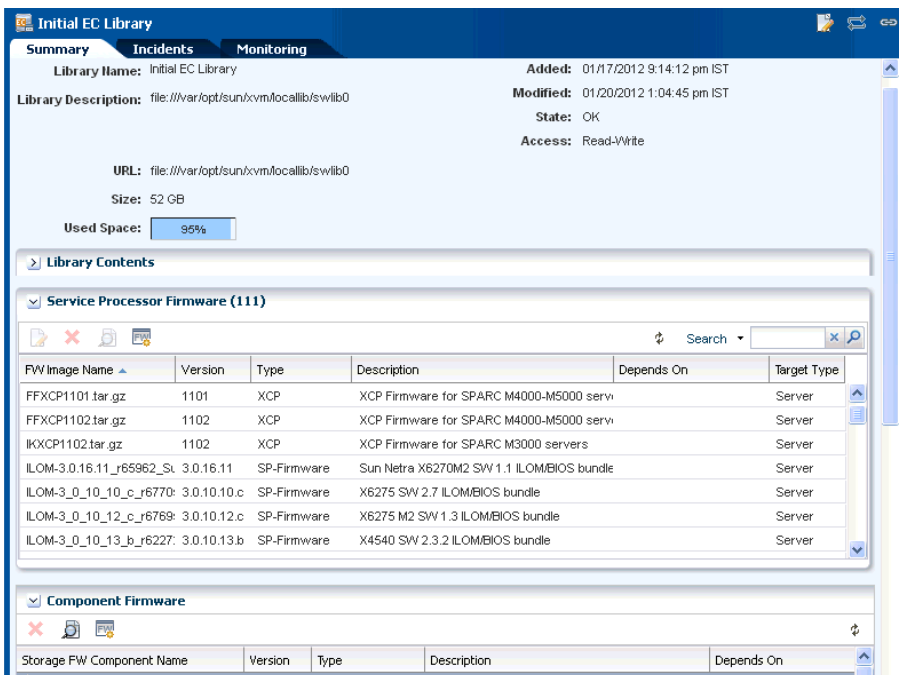

For every firmware image downloaded, a firmware profile and plan are created by default. You can view the default firmware profiles and plans in the Plan Management section.

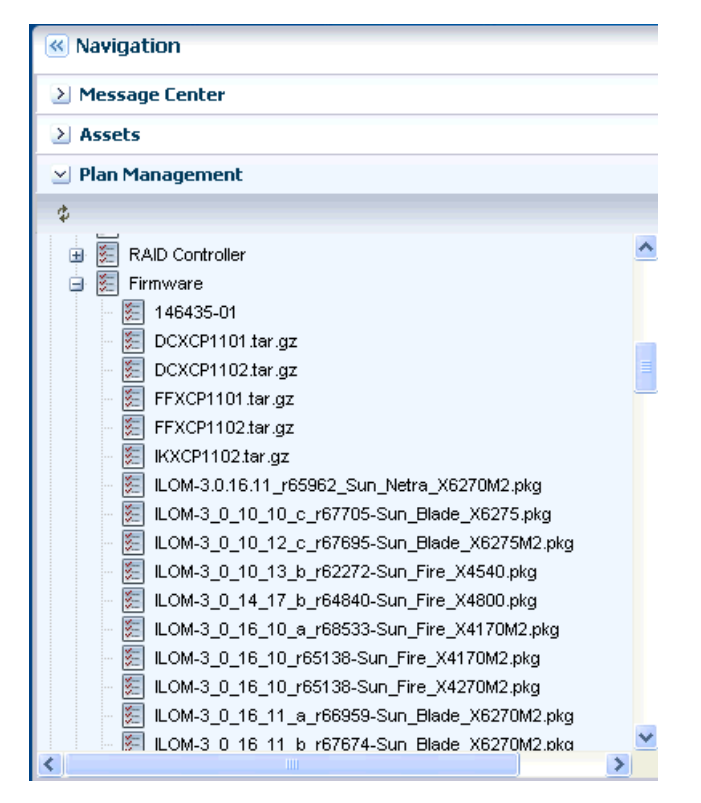

Select a server to find the latest firmware profiles available for it.

# <span id="page-3-0"></span>**Uploading Firmware Images**

You can also upload firmware images to the storage libraries. It is required that the firmware image to be uploaded has the metadata details or you have to provide the firmware image metadata details during upload. See *Oracle Enterprise Manager Ops Center Feature Reference Guide* or more information about uploading firmware images.

- **1.** Select a software library to which you want to upload the firmware image.
- **2.** Click Upload Firmware in the Actions pane.

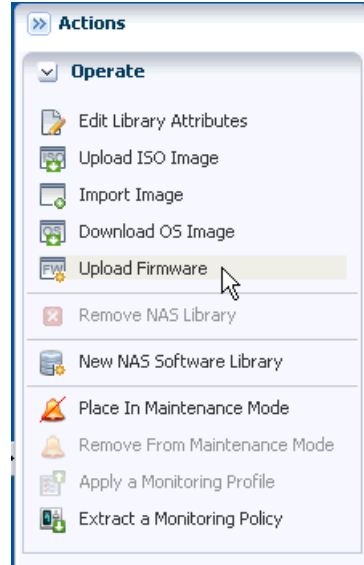

ı

**3.** You can have the firmware file on the Enterprise Controller, or on the local host where you are running the UI. Select the firmware file from that location.

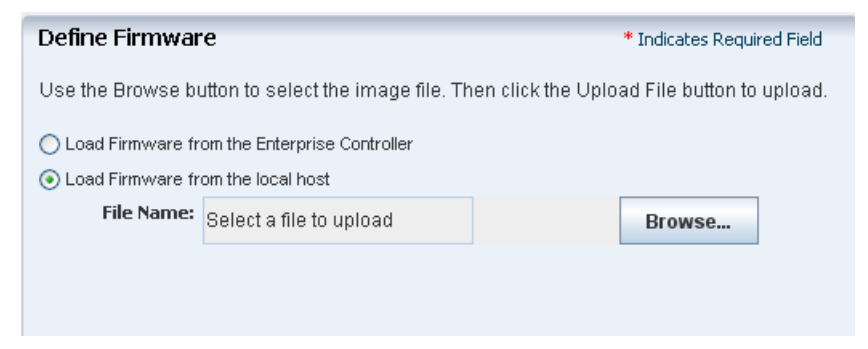

**4.** Select the file and click Upload File button.

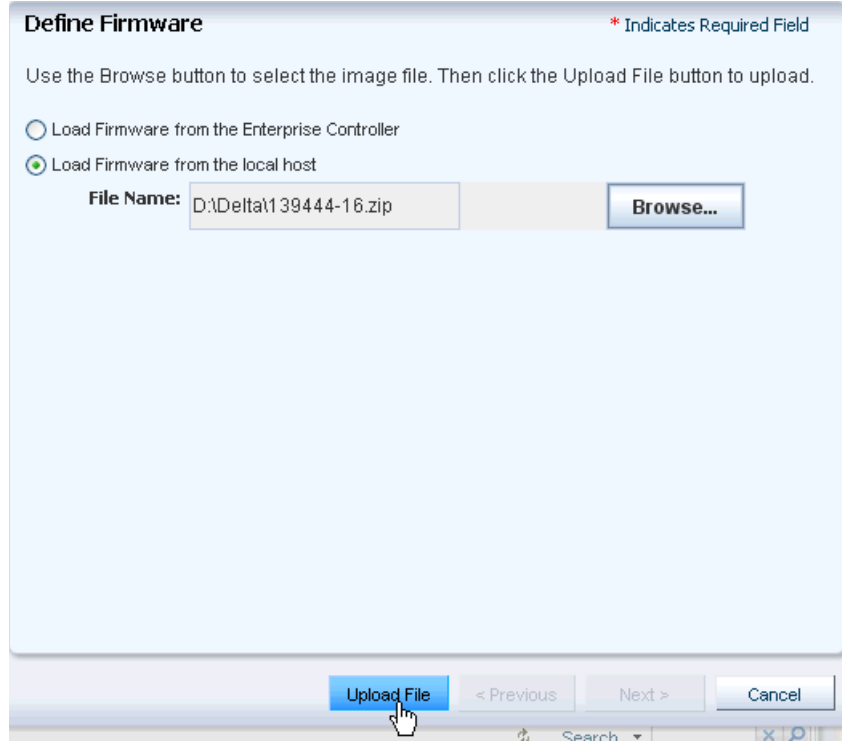

**5.** The selected image starts uploading. The upload progress status displays.

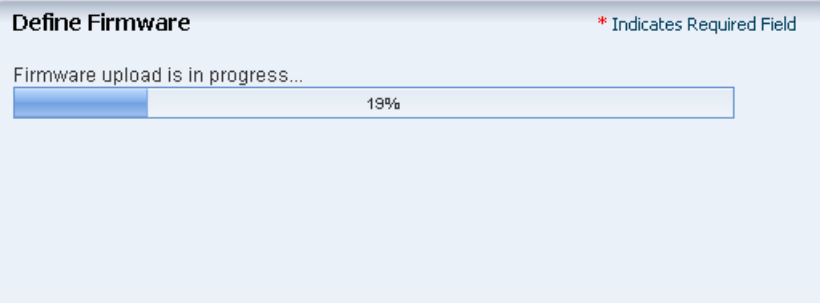

**6.** If the uploaded firmware image has the firmware metadata details, then the details of the firmware image are taken from the metadata. If the image does not have metadata, then you must enter the details of the firmware.

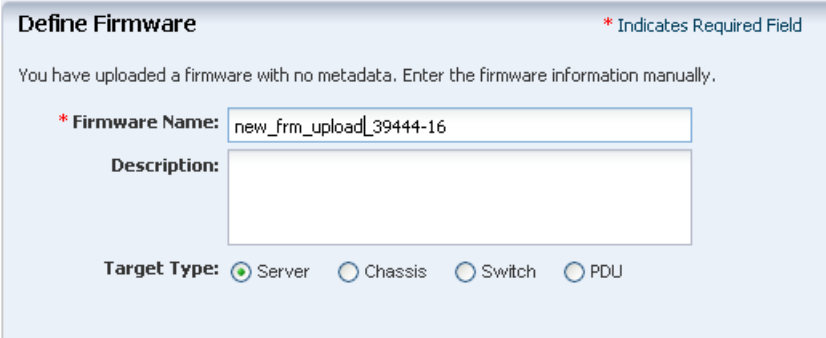

- **7.** Enter the name of the firmware image and description.
- **8.** Select the target hardware type to which the firmware image is applicable.

Click Next.

**9.** Depending on the selected target type, all the available platforms are listed. From the README file of the firmware image, you can view the list of supported platforms. Select the platforms and move to the Supported Platform list.

Click Next.

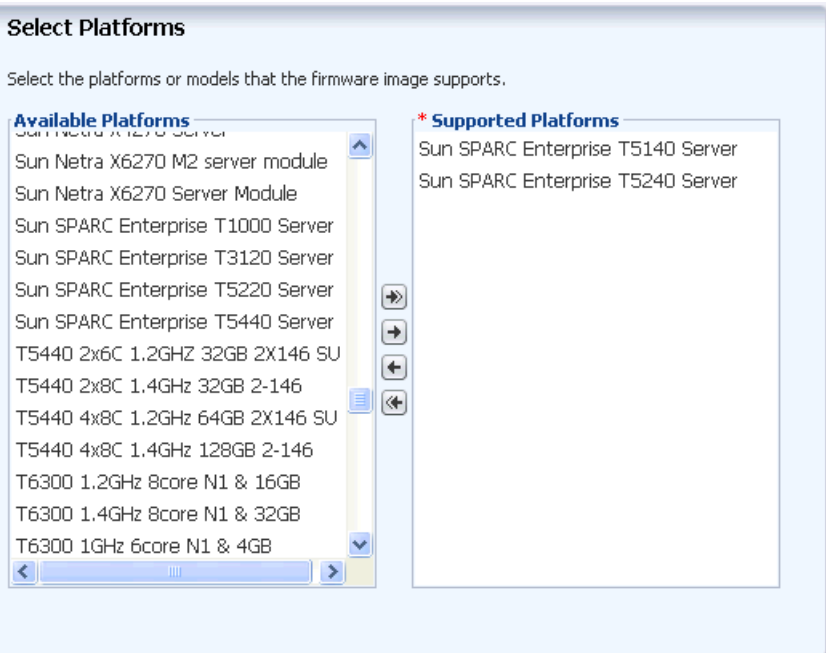

**10.** Specify the following information for the firmware:

- Specify the type and version of the firmware image. The version number of the firmware image must match the version number of the firmware image file. For example, the uploaded firmware image version is 7.2.11.
- If the firmware image is dependent on any other firmware image, then select those images from the list. In this example, it is not dependent on any other firmware image, therefore select None.
- If the firmware README file states that the server must be shutdown before updating the service processor, then select Power Off. You must shut down the server before you provision the firmware.
- If the server requires a reboot after updating the service processor, then select the option to reboot the system after the firmware update.

Click Next.

**11.** Review the summary of information provided for the firmware and click Finish to upload the firmware.

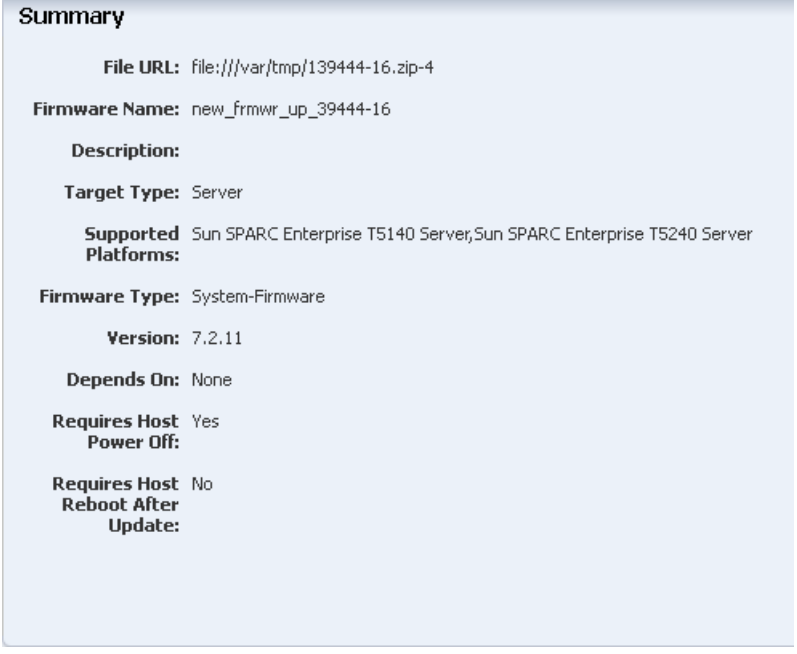

The firmware image is uploaded onto the selected software library.

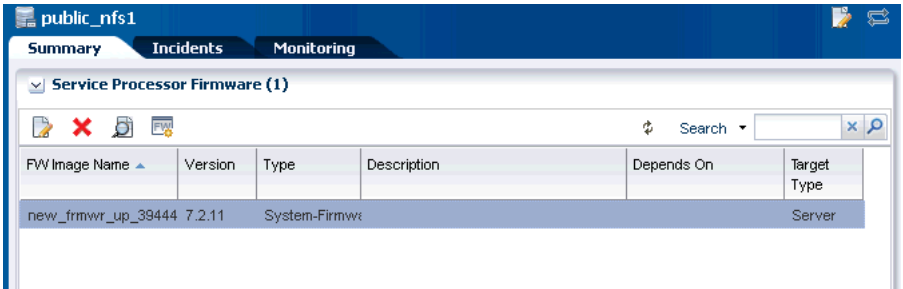

When you upload a firmware image, a default firmware profile and deployment plan is automatically created.

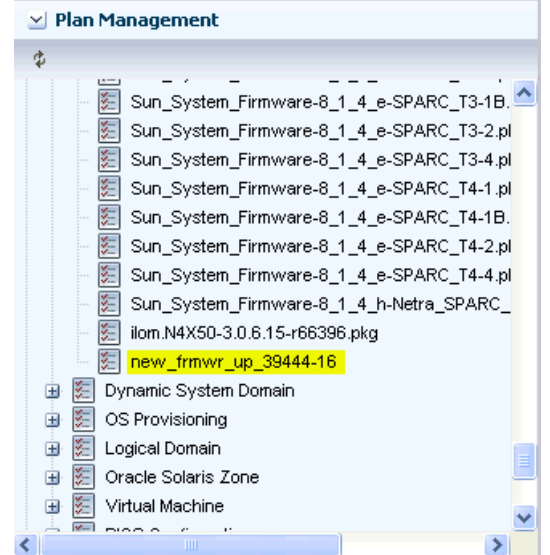

You can edit, copy or duplicate this firmware profile or the deployment plan, and apply the plan on one or many servers.

### <span id="page-7-0"></span>**Run a Firmware Compliance Report**

The advantage of running a firmware compliance report is to identify the condition of the firmware on a specific asset or group of assets.

Select on the targets for which you want to run the compliance report. If your servers are already grouped according to the server type, then select the group to run the report.

- **1.** Select Reports from the Navigation pane.
- **2.** Choose Firmware Reports option in the Reports section.
- **3.** Click Create Firmware Report in the Actions pane.

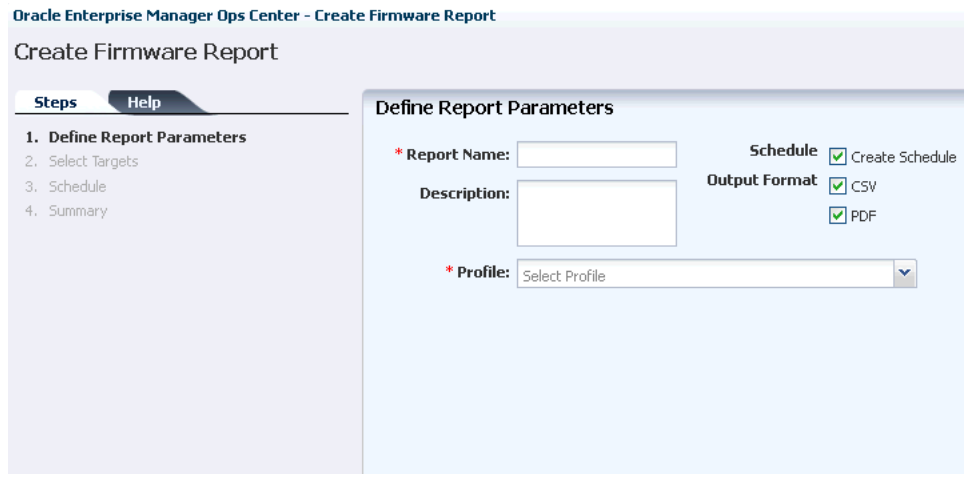

- **4.** Define the report parameters such as Name and Description.
- **5.** Select the firmware profile to which you want to compare the targets' firmware.
- **6.** You will view the report in the UI, but you can also choose to save it as PDF or CSV or both.

Deselect the Create Schedule option to run the job immediately.

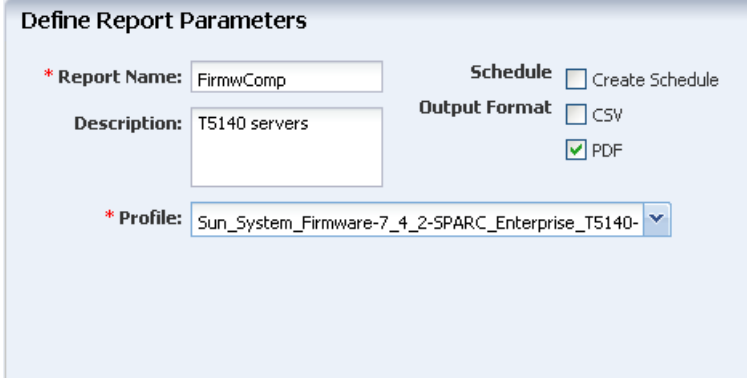

Click Next to select the targets.

**7.** Select the target assets from the list. You can even select a group of servers.

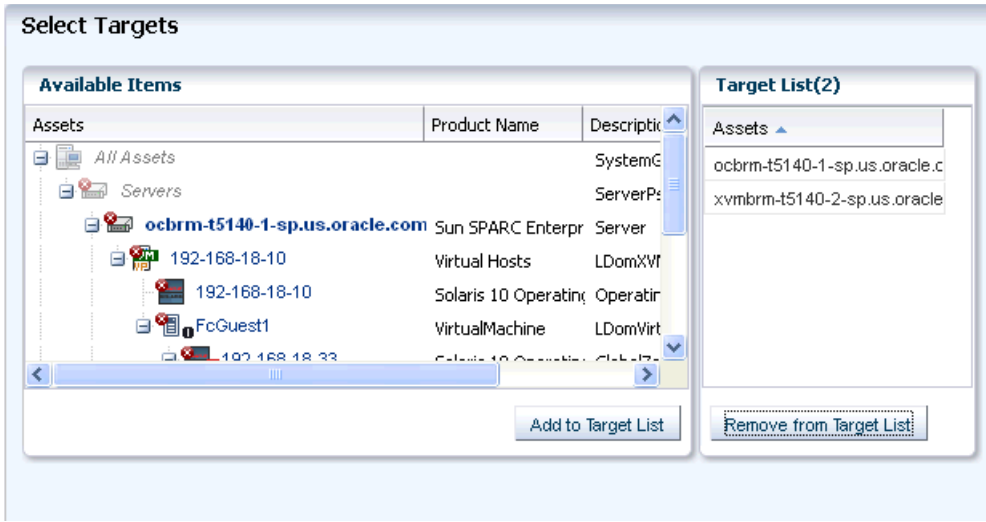

ī

Click Next to view the summary of report parameters.

**8.** Review the report parameters and click Run and Close.

When the job is completed, the status of the report is displayed under Report Results.

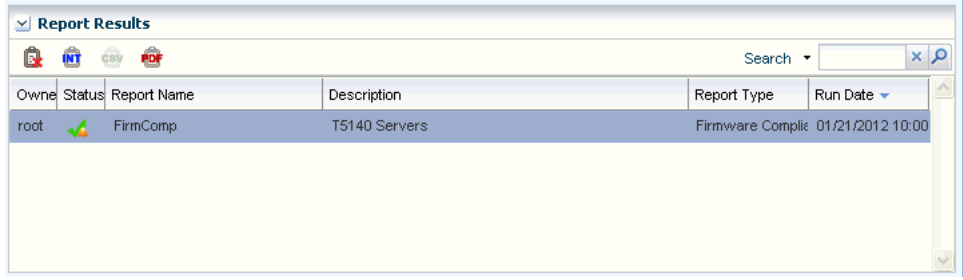

Select the result and click the Interactive icon to view the results on the UI. The report result is displayed.

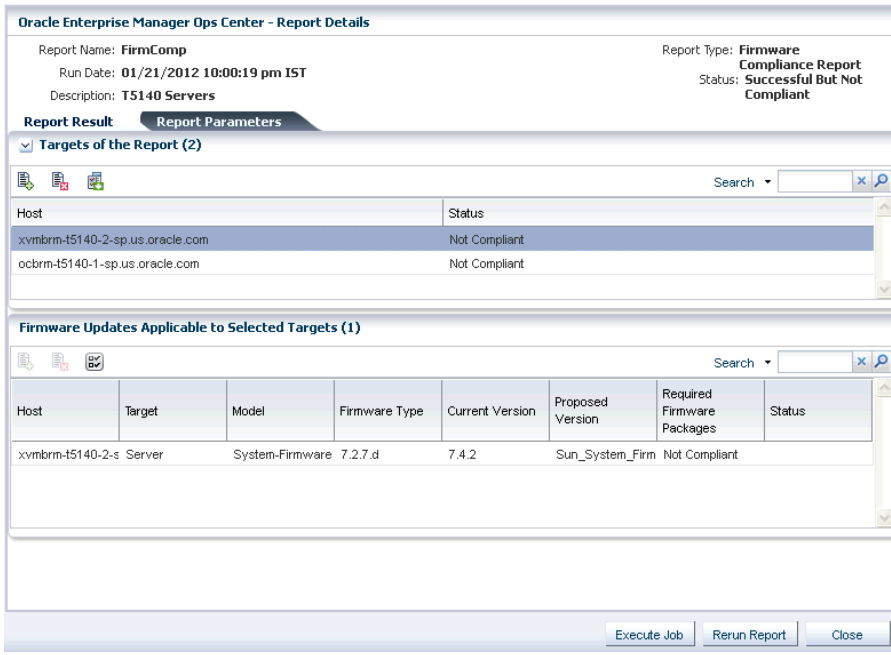

# <span id="page-9-0"></span>**Apply the Firmware Deployment Plan**

From the report result, you can view the servers that are compliant and not compliant with the selected firmware profile. You can update the firmware using one of the following methods:

- To update all the Not Compliant servers, click Execute Job in the report result window.
- To update only selected servers, apply the firmware deployment plan on selected targets.

The following procedure describes how to apply the firmware deployment plan on the selected servers:

- **1.** Shut down the server gracefully. Most of the firmware update requires that the server is not in running state when updating the firmware. The firmware image contains the power off command which results in a hard shut down of the server.
- **2.** To apply the firmware deployment plan on the selected targets, select the plan from the Plan Management section, and click Apply Deployment Plan.

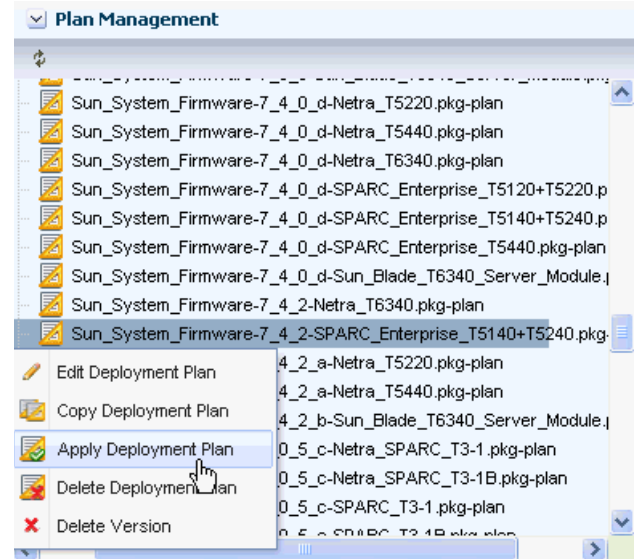

**3.** Select the targets on which you want to apply the plan. Apply the plan with minimal interaction as you do not want to change any parameters of the plan and the profile.

If you are trying to install a firmware version lower than the existing version on the server, then you must edit the profile or apply the plan with the option to override the values. In the firmware profile, select the option Force Downgrade for a successful update firmware job.

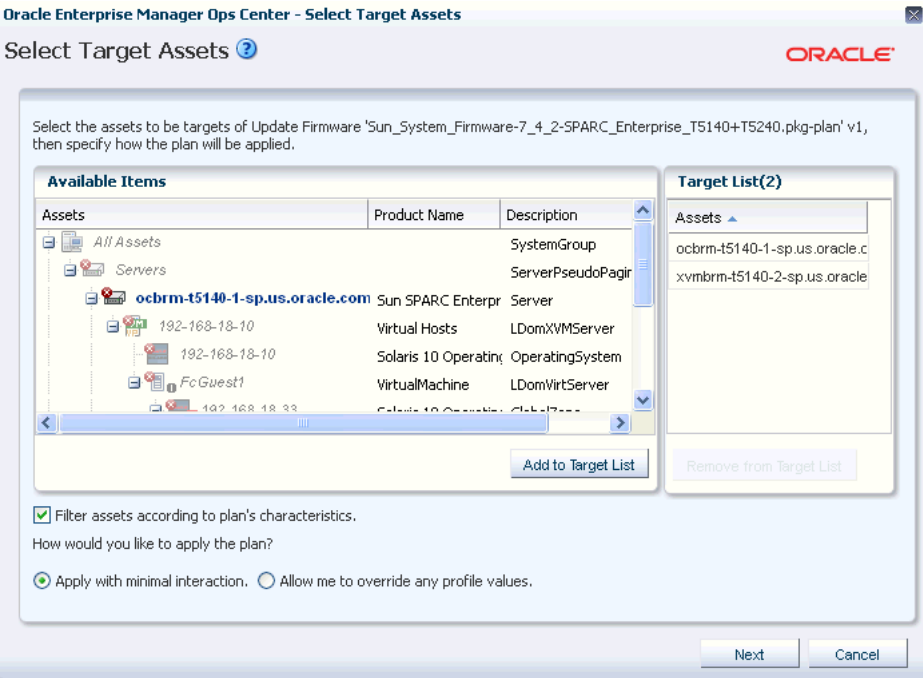

**4.** Schedule to run the job now and click Apply to run the update firmware job on the selected targets.

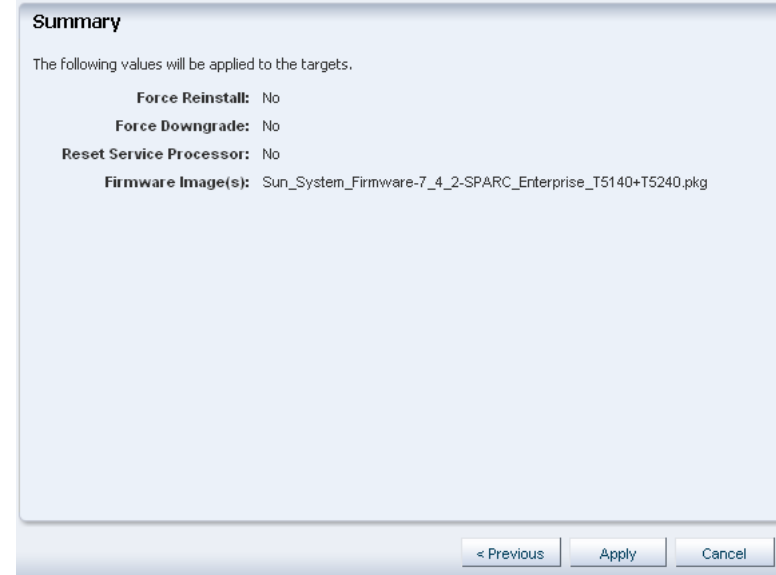

Run the update firmware job and view the hardware summary for the updated firmware image details.

You can now obtain firmware images and use them to update your hardware assets in Oracle Enterprise Manager Ops Center. No matter on how many assets you want to provision firmware, a consistent firmware image provisioning is achieved using the firmware profiles and deployment plans.

## **What's Next?**

You can provision operating system of your choice in the hardware. See [Related](#page-11-0)  [Articles and Resources](#page-11-0) for more information about provisioning operating systems.

# <span id="page-11-0"></span>**Related Articles and Resources**

For more detailed information about firmware provisioning, refer to the following guides:

- *Oracle Enterprise Manager Ops Center Feature Reference Guide*
- **Oracle Enterprise Manager Ops Center Administration Guide**

# **Documentation Accessibility**

For information about Oracle's commitment to accessibility, visit the Oracle Accessibility Program website at http://www.oracle.com/pls/topic/lookup?ctx=acc&id=docacc.

#### **Access to Oracle Support**

Oracle customers have access to electronic support through My Oracle Support. For information, visit http://www.oracle.com/pls/topic/lookup?ctx=acc&id=info or visit http://www.oracle.com/pls/topic/lookup?ctx=acc&id=trs if you are hearing impaired.

Oracle Enterprise Manager Ops Center Keeping Your Firmware Up-to-Date Guide, 12*c* Release 1 (12.1.2.0.0) E27342-02

Copyright © 2007, 2012, Oracle and/or its affiliates. All rights reserved.

This software and related documentation are provided under a license agreement containing restrictions on use and disclosure and are protected by intellectual property laws. Except as expressly permitted in your license agreement or allowed by law, you may not use, copy, reproduce, translate, broadcast, modify, license, transmit, distribute, exhibit, perform, publish, or display any part, in any form, or by any means. Reverse engineering,<br>disassembly, or decompilation of this software, unless required by law fo

The information contained herein is subject to change without notice and is not warranted to be error-free. If you find any errors, please report them to us in writing.

If this is software or related documentation that is delivered to the U.S. Government or anyone licensing it on behalf of the U.S. Government, the following notice is applicable:

U.S. GOVERNMENT END USERS: Oracle programs, including any operating system, integrated software, any programs installed on the hardware,<br>and/or documentation, delivered to U.S. Government end users are "commercial computer Regulation and agency-specific supplemental regulations. As such, use, duplication, disclosure, modification, and adaptation of the programs, including any operating system, integrated software, any programs installed on the hardware, and/or documentation, shall be subject to license<br>terms and license restrictions applicable to the programs. No other rights are

This software or hardware is developed for general use in a variety of information management applications. It is not developed or intended for use in any inherently dangerous applications, including applications that may create a risk of personal injury. If you use this software or hardware in<br>dangerous applications, then you shall be responsible to take all appropri use. Oracle Corporation and its affiliates disclaim any liability for any damages caused by use of this software or hardware in dangerous applications.

Oracle and Java are registered trademarks of Oracle and/or its affiliates. Other names may be trademarks of their respective owners.

Intel and Intel Xeon are trademarks or registered trademarks of Intel Corporation. All SPARC trademarks are used under license and are trademarks<br>or registered trademarks of SPARC International, Inc. AMD, Opteron, the AMD trademarks of Advanced Micro Devices. UNIX is a registered trademark of The Open Group.

This software or hardware and documentation may provide access to or information on content, products, and services from third parties. Oracle<br>Corporation and its affiliates are not responsible for and expressly disclaim a and services. Oracle Corporation and its affiliates will not be responsible for any loss, costs, or damages incurred due to your access to or use of third-party content, products, or services.